**МБОУ Большебитаманская СОШ**

Урок по математике на тему: **«Графический способ решения систем уравнений. Изучение динамической среды GeoGebra и его применение в изучении темы»**

Учитель: Хизбуллин Р.А.

Битаман - 2011

# **Графический способ решения систем уравнений**

Изучение динамической среды GeoGebra и

его применение в изучении темы.

# **Оглавление**

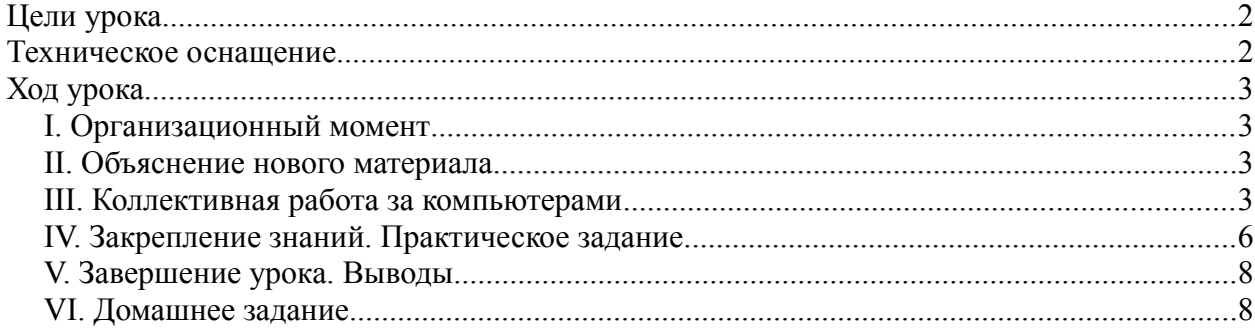

# *Цели урока*

#### 1. Образовательные:

- ознакомить с динамической средой *GeoGebra*;
- научить использовать компьютерные знания в изучении математики;
- научить решать систему уравнений графическим способом.

#### 2. Развивающие:

- развитие познавательного интереса учащихся;
- развитие интеллектуальной, эмоциональной сфер личности.

#### 3. Воспитательные:

- воспитание организованности;
- содействовать формированию системы знаний, представлений, понятий, обеспечивающих эстетическое отношение к действительности, понимание и оценку прекрасного в природе.

## *Техническое оснащение*

- компьютеры;
- проектор;
- динамическая среда GeoGebra.

## *Ход урока*

#### **I. Организационный момент**

Здравствуйте, дети! А у меня сегодня для вас сюрприз! Сегодня мы с вами будем работать за компьютерами! То есть начнем изучать математику за компьютером. Здорово да? Сейчас я познакомлю вас с вашим новым другом зовут его *GeoGebra*. Это компьютерная программа программа — динамическая математика. Мне он очень понравился, надеюсь вы тоже будете в восторге. А потом мы с вами изучим как решаются системы уравнений графическим способом, и поможет нам в этом *GeoGebra*.

## **II. Объяснение нового материала**

Внимание на экран (смотрим презентацию — краткое руководство по *GeoGebra*).

#### **III. Коллективная работа за компьютерами**

Ну как вам GeoGebra? Понравился? А теперь давайте садимся за компьютеры и попробуем сделать практическое задание.

1. Запускаем GeoGebra и в поле ввода текста вводим *y=x^2* и нажимаем *Enter*. Обратите внимание вот этот символ ^ означает возведение в степень. Получили параболу с вершиной в начале координат и вверх направленными ветвями.

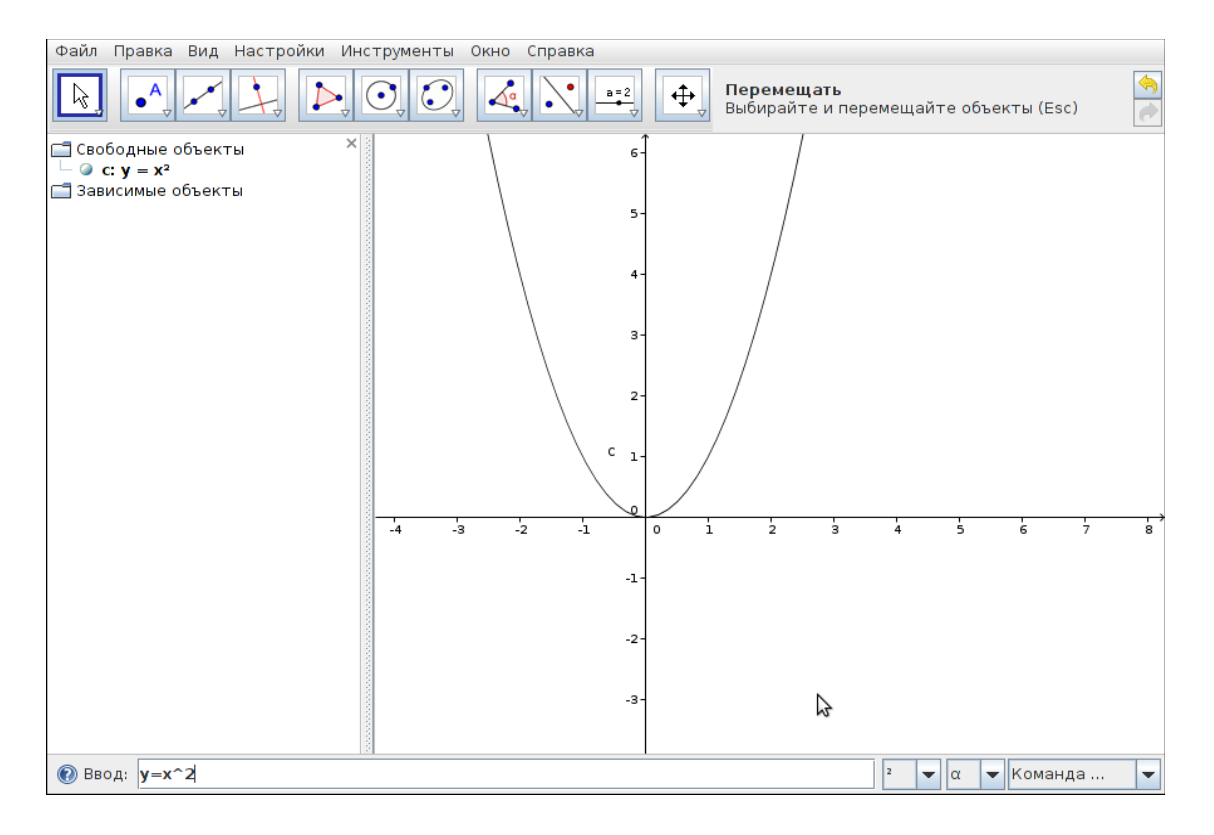

2. Теперь вводим второе уравнение — линейное — *y=x+2.* Получили возрастающую прямую, пересекающую параболу.<br> **Возрастающую правка Вид Настройки Инструменты** Окно Справка

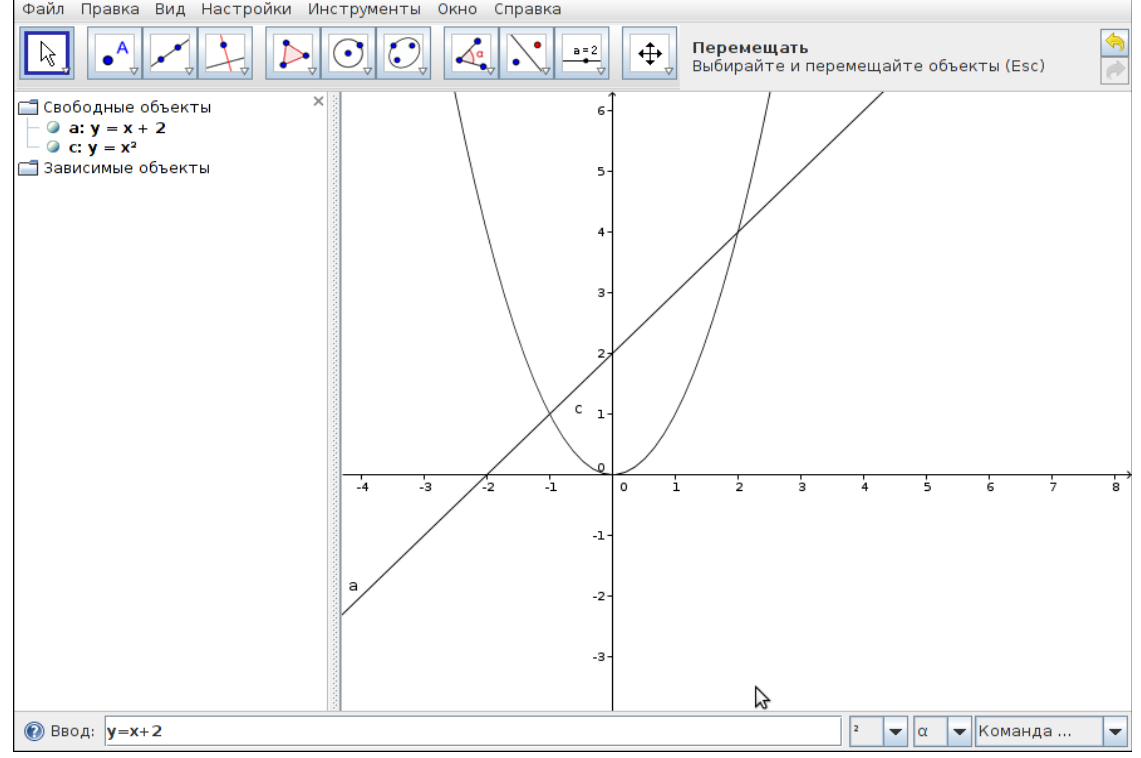

# 3. На **Панели инструментов** нажимаем на кнопку **Пересечение двух**

**Объектов** и нажимаем на параболу и на прямую.

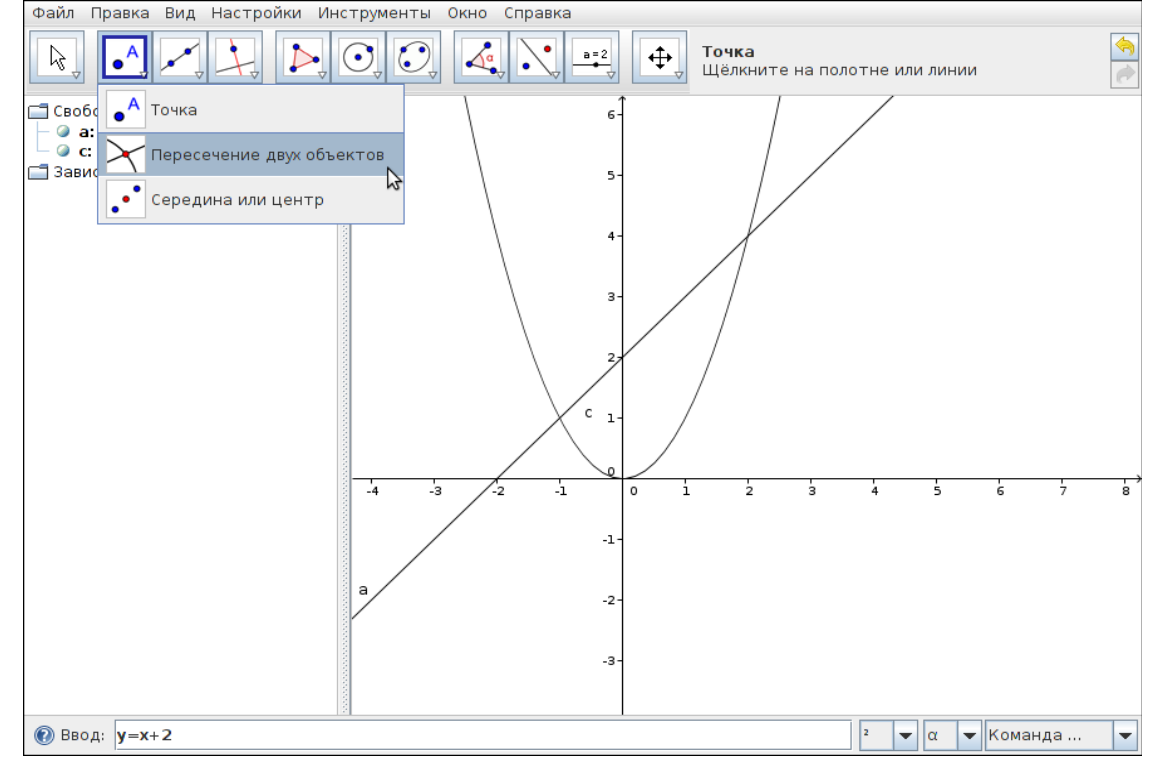

4. В свойствах объекта мы можем изменить цвет линий, тип линий, заливку.<br> **В свойл Правка Вид Настройки Инструменты** Окно Справка

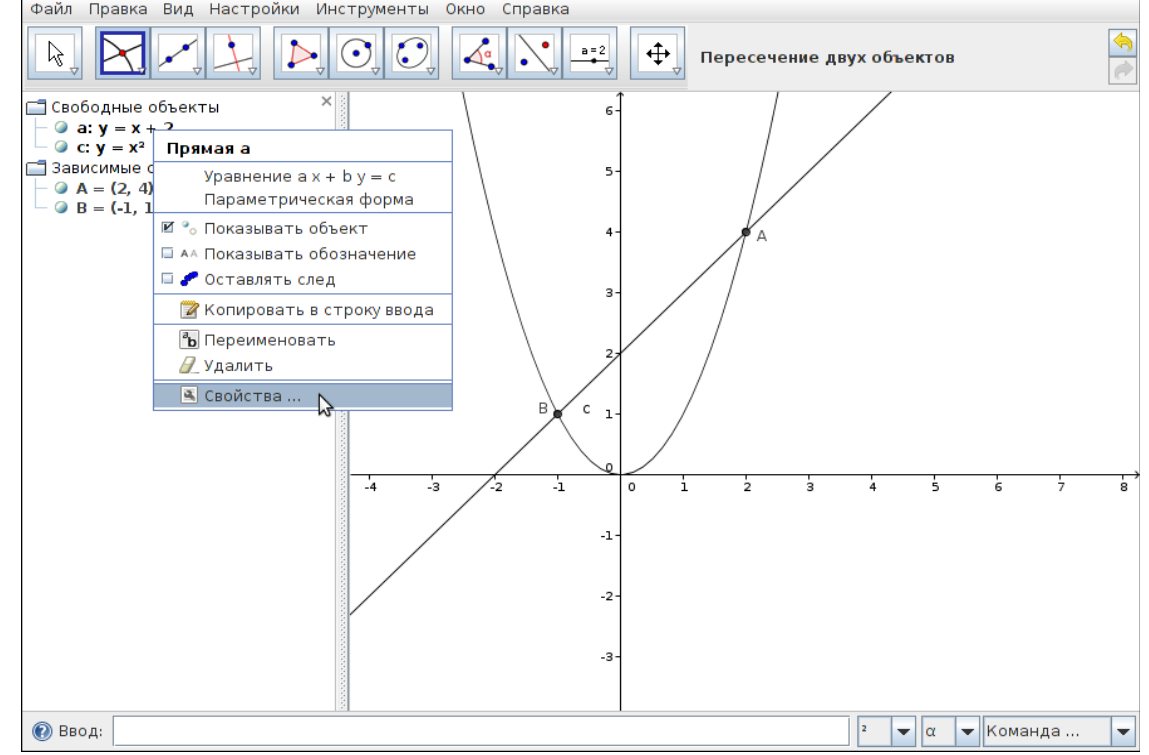

# 5. Чтобы подписать графики нажимаем на кнопку **Надпись** на **Панели**

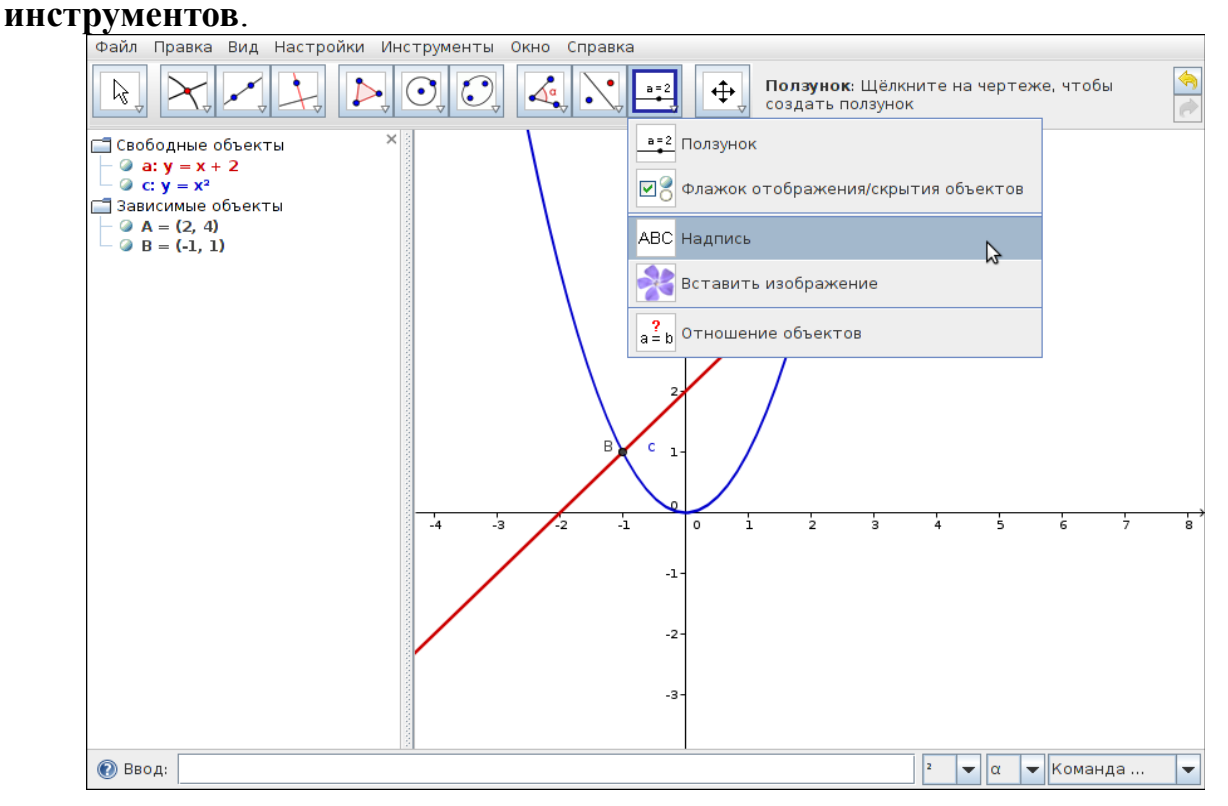

6. Затем нажимаем около графика и в появившемся окне пишем формулы

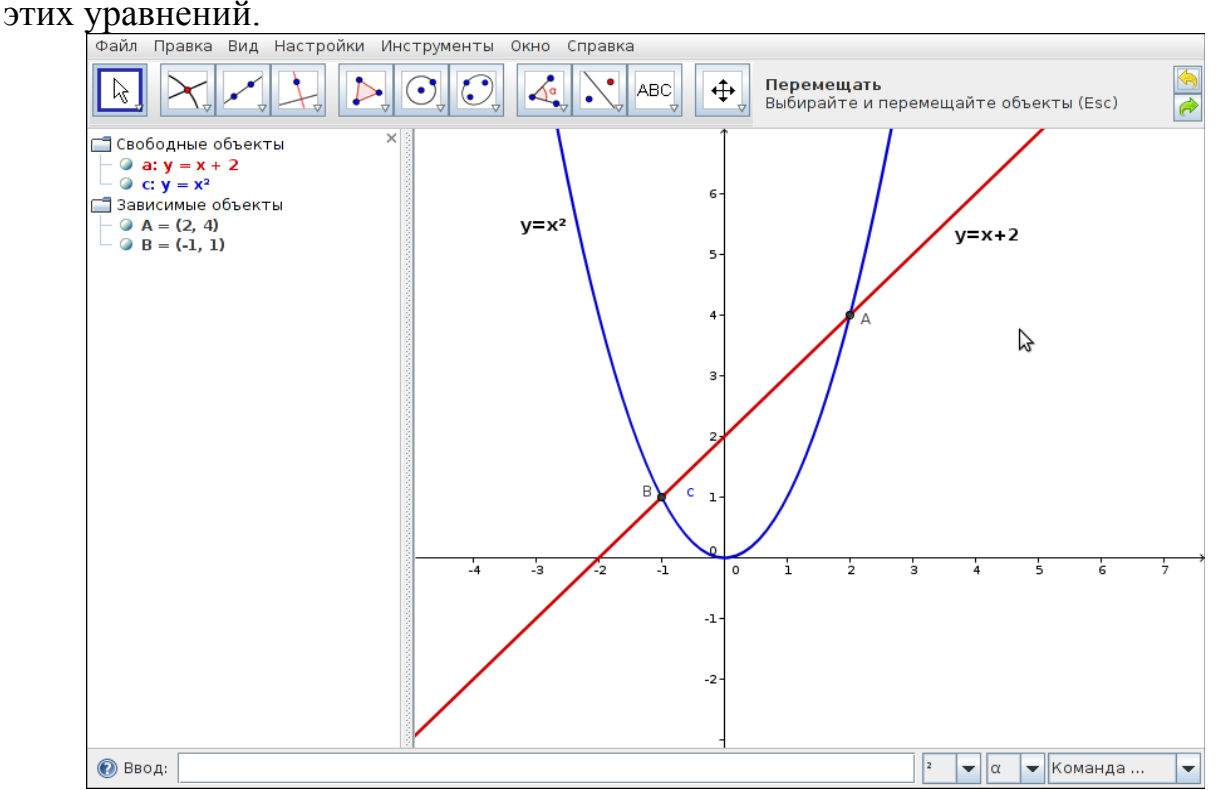

# **IV. Закрепление знаний. Практическое задание.**

Сейчас (20 учеников) по трое садимся за компьютеры и выполняем следующее задание:

- 1) опустите перпендикуляры из точек А и В на оси Ох и Oy;
- 2) измените стиль полученных отрезков на пунктирный;
- 3) измените цвет и толщину графиков и текста;
- 4) запишите координаты точек пересечения графиков.
- 1. Чтобы опустить от точек пересечений к осям перпендикуляры нажимаем на Отрезок. И точно также в свойствах меняем тип линии на пунктирный. И чтобы убрать лишние обозначения также в свойствах снимаем галочку Показывать обозначение.

Графический способ решения систем уравнений *Хизбуллин Руслан Ахметович*

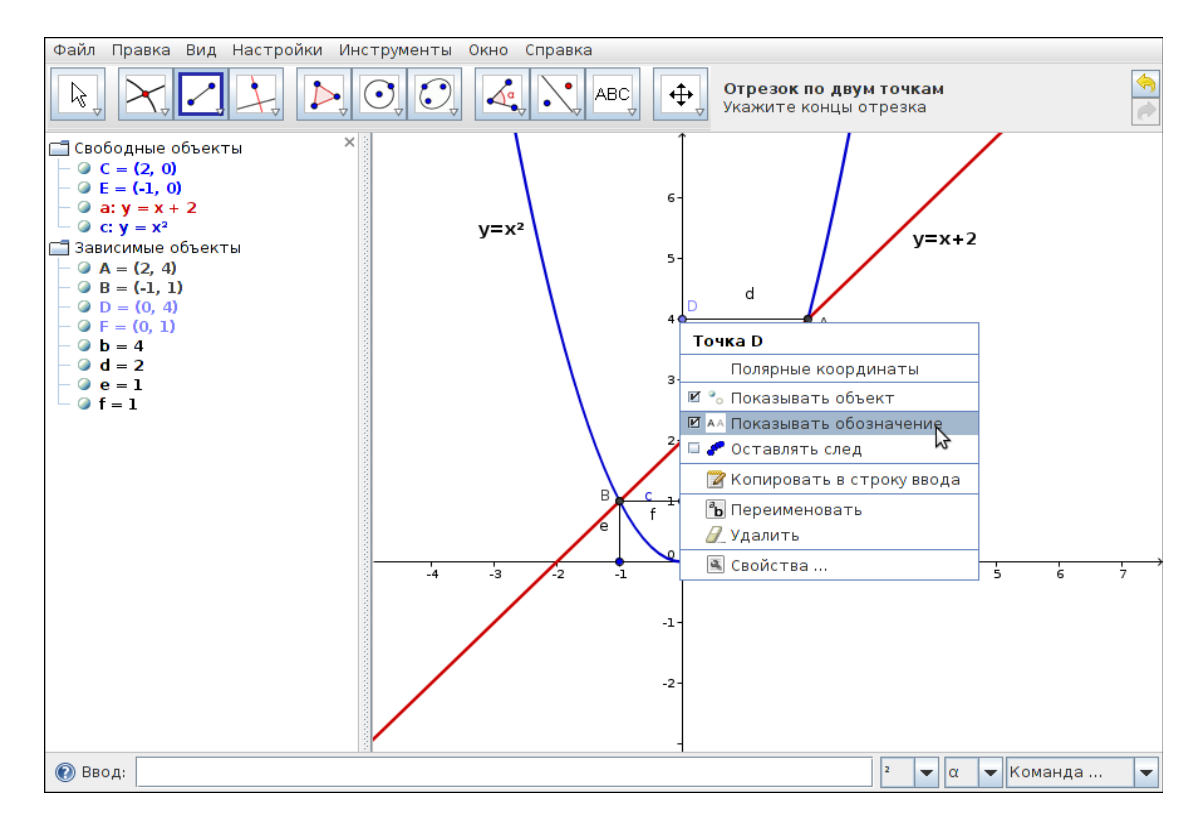

2. Чтобы написать координаты точек пересечений снова нажимаем на  $\frac{\rm Ha}{{}^{\rm Ha}$ дпись.<br>Файл Правка Вид

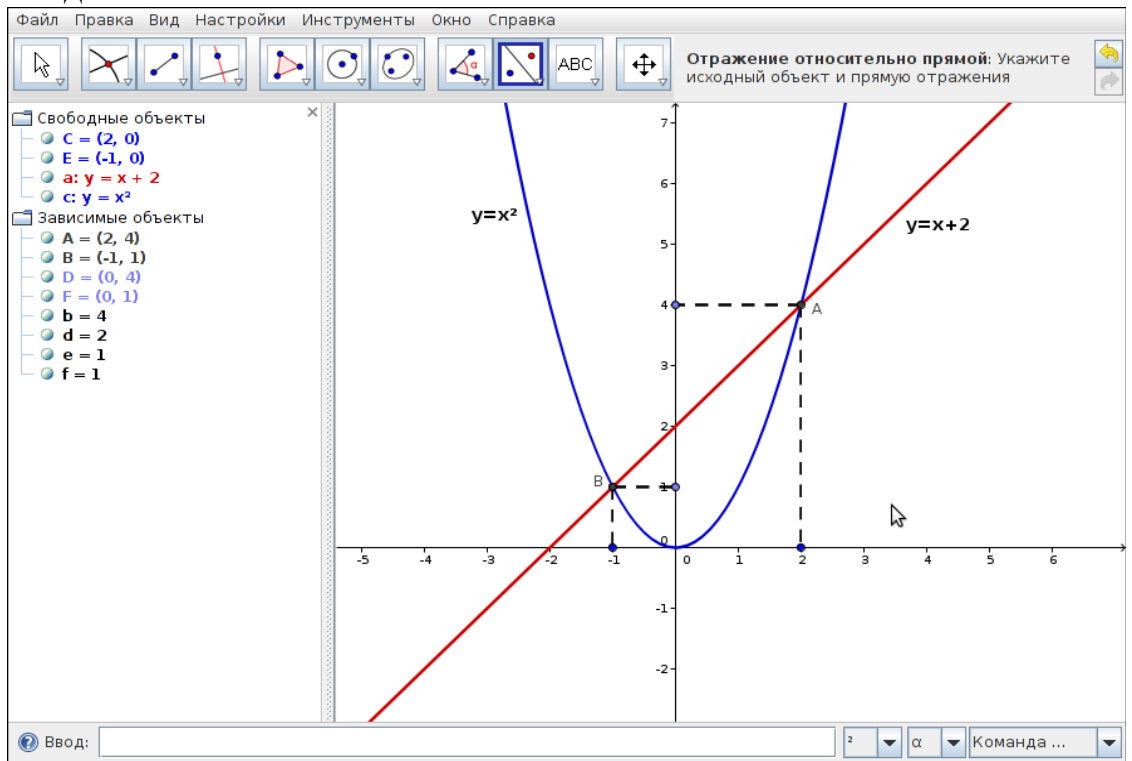

3. Для того чтобы сохранить этот апплет как рисунок нам нужно его экспортировать. Кстати, экспортируется только геометрическое окно. А

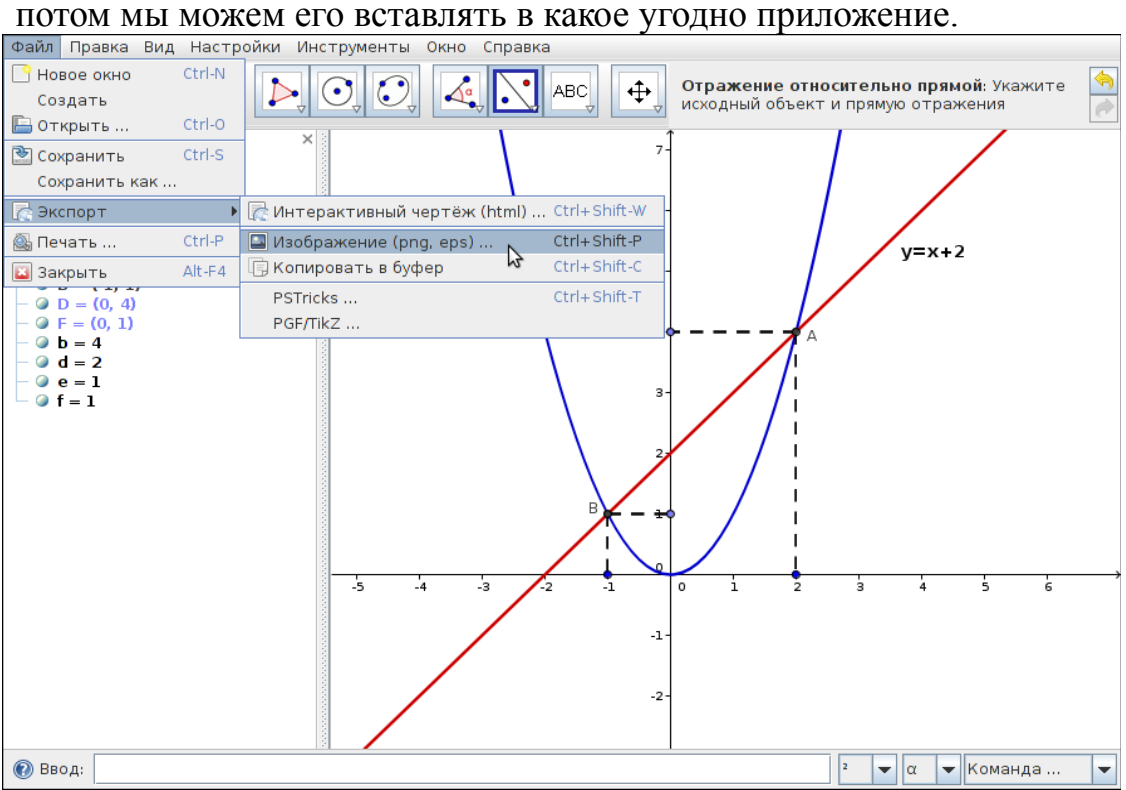

## **V. Завершение урока. Выводы**

Все молодцы, всем отлично! Все справились с не очень легкой задачей. Понравился вам урок? Интересно было? Изучать динамическую математику гораздо интереснее и полезнее, не правда ли? А теперь задание на дом.

## **VI. Домашнее задание**

- Используя строку ввода, построить графики двух пересекающихся прямых;
- отметить точку пересечения графиков функций;
- подписать графики функций;
- опустить перпендикуляры из точки пересечения прямых на оси координат;
- изменить стиль полученных отрезков на пунктирный;
- изменить цвет и толщину прямых и текста;
- записать координаты точки пересечения прямых;
- отредактировать апплет, экспортировать его в буфер обмена данных, затем скопировать его в документ Word;
- сохранить документ программы Microsoft Word, присвоить документу имя Домашняя\_работа\_1.doc;
- домашнюю работу отправить учителю на е-mail: kurgat.ruslan@gmail.com;
- Срок сдачи до пятницы.